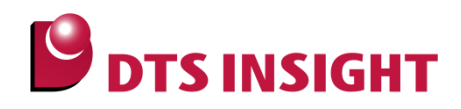

<span id="page-0-1"></span><span id="page-0-0"></span>文書番号: ESC-APN-048-01

# adviceXross のライセンスについて

ライセンスの仕組みと登録の方法

# <span id="page-0-2"></span>はじめに

「adviceXross のライセンスについて」(以下、本書)は、adviceXross と microVIEW-Xross を使用する際に 必要なライセンスの仕組みと、適用例、取得手順を示したドキュメントです。

# <span id="page-0-3"></span>本書の対象となるユーザー

adviceXross と microVIEW-Xross をお使いになる、すべてのユーザー。

Application Note No. ESC-APN-048-01

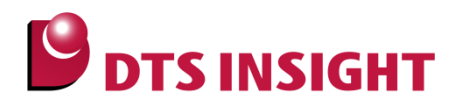

### <span id="page-1-0"></span>注意事項

- 本書で使用している画面は、Windows 10、Microsoft Edge の環境で作成しています。ほかの環境をお使 いの場合、表示や操作手順が異なることがあります。
- 本書の操作手順は、adviceXross SMX600 を使用して解説しています。お使いの機種によっては、 操作手順内での名称や参照しているマニュアル名が異なる場合があります。
- advice シリーズの製品を安全にお使いいただくために重要な情報は、以下のユーザーズマニュアルに記載 されています。

『adviceXross ユーザーズマニュゕル(固有編)』(Arm\_adviceXross\_user\_j.pdf)

本ガイドに記載されている会社名・製品名は、各社の登録商標または商標です。

# <span id="page-1-1"></span>アイコンについて

本ガイドで使用しているゕイコンには、以下の意味があります。

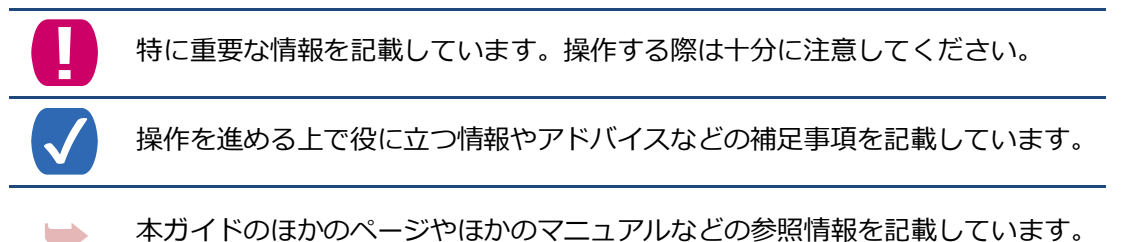

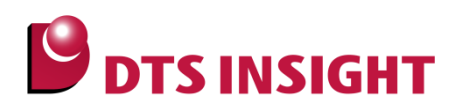

# 目次

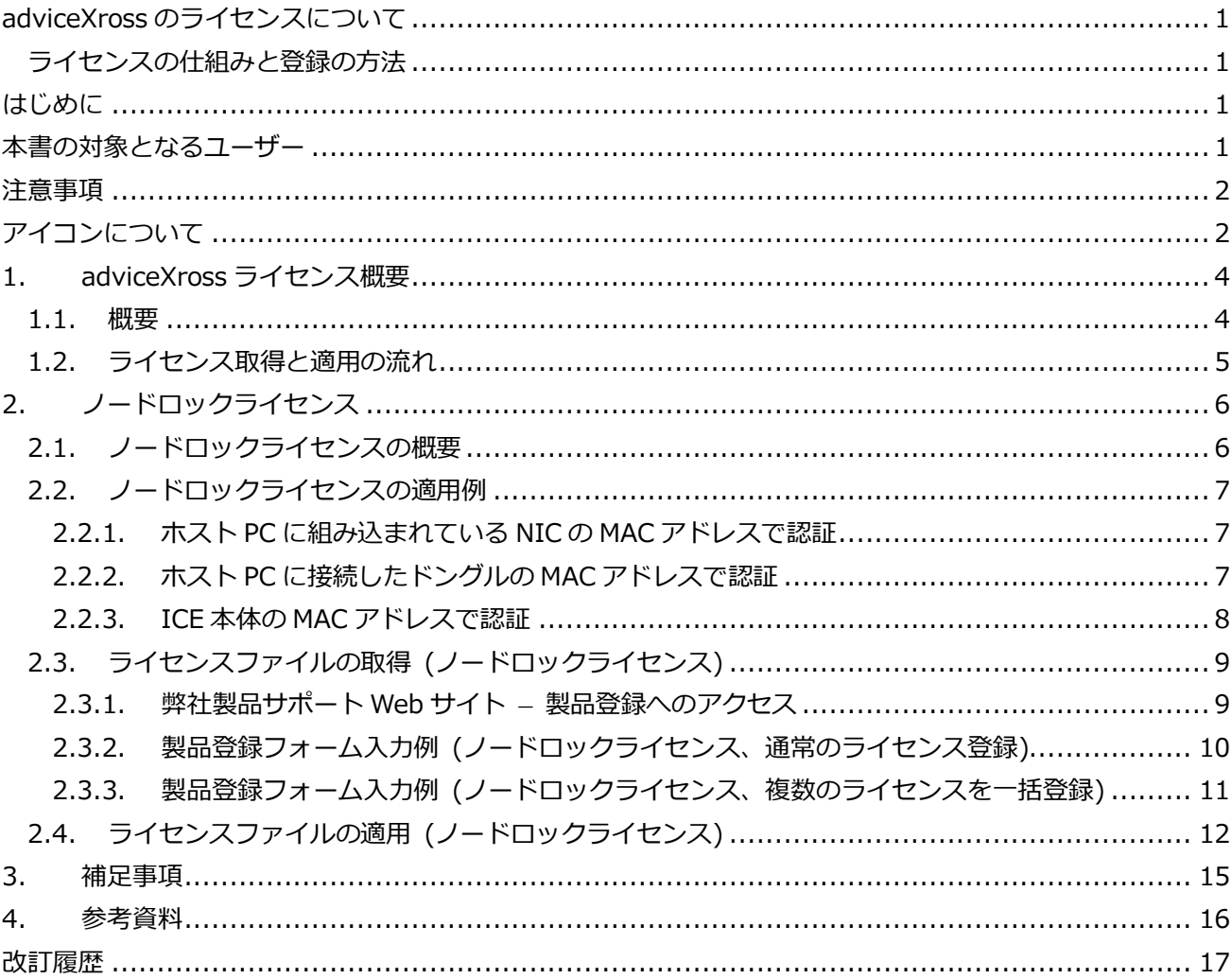

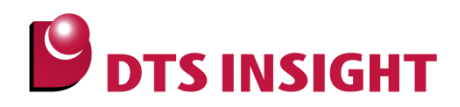

# <span id="page-3-0"></span>1. adviceXross ライセンス概要

#### <span id="page-3-1"></span>1.1. 概要

- adviceXross のソフトウェア製品(microVIEW-Xross)のご使用にあたり、ホスト PC へのソフトウェアの インストールとともに、ライセンスファイルが必要です。
- adviceXross のライセンス形態は、現在ノードロックライセンスのみとなります。
	- /N オプション: ノードロックライセンス (SMX600/N など)
- ライセンスは、ホスト PC が認識しているネットワークアダプタの MAC アドレスで認証を行います。 ライセンス対象とする MAC アドレスは、製品登録の際に決定して頂く必要があります。
	- ホスト PC の NIC、ドングル、ICE 本体の MAC アドレスのいずれか
- adviceXross サポート Web サイトで製品登録をしていただくことにより、メール添付でライセンスファイ ルが送付されます。

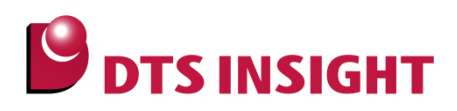

### <span id="page-4-0"></span>1.2. ライセンス取得と適用の流れ

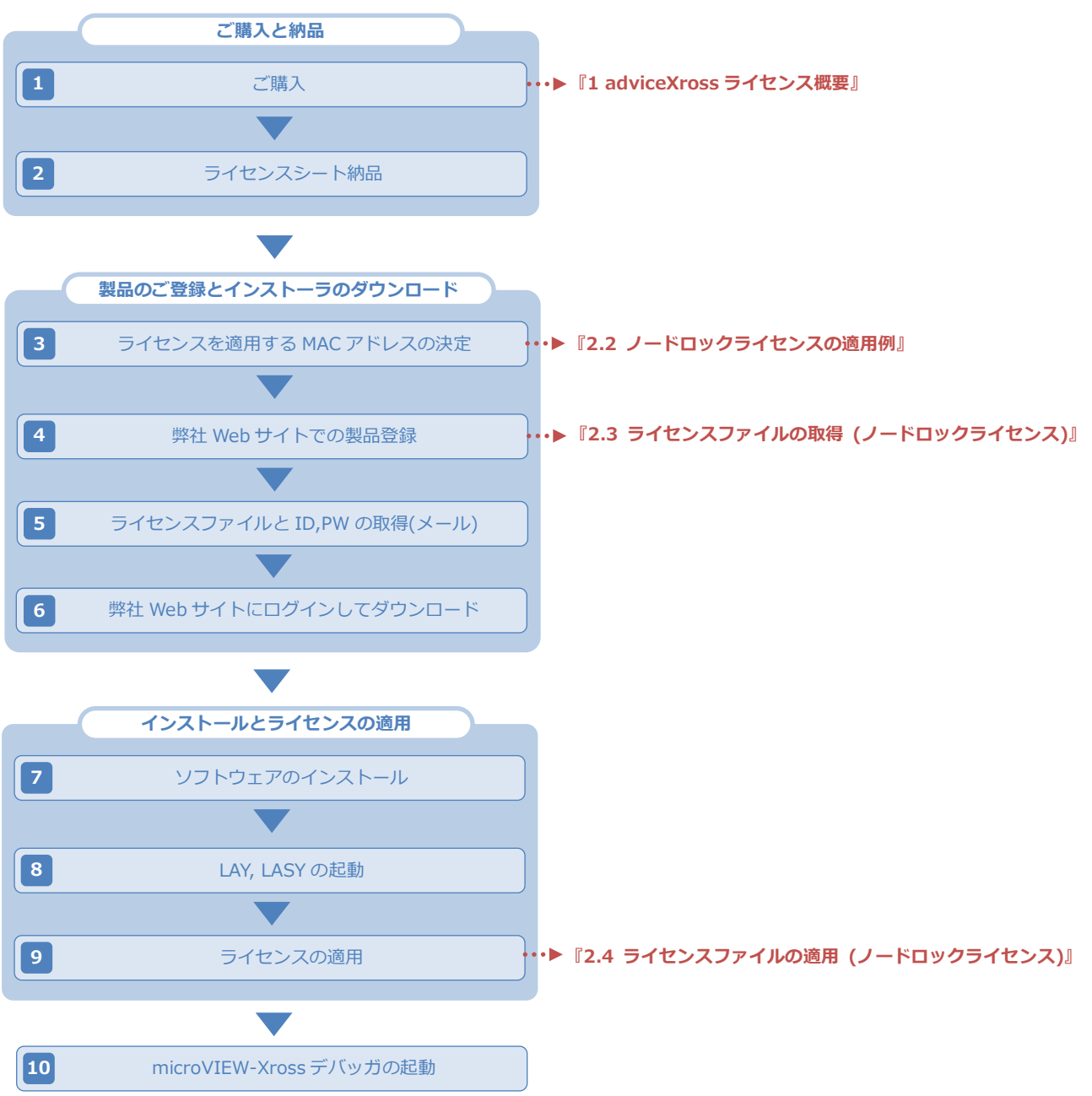

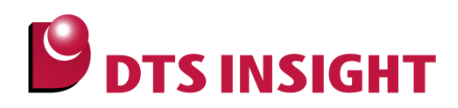

# <span id="page-5-0"></span>2. ノードロックライセンス

### <span id="page-5-1"></span>2.1. ノードロックライセンスの概要

ホスト PC に接続されたネットワークアダプタ(NIC, USB-Ether 変換アダプタ、ICE 本体)の MAC アドレスを 使用して認証します。

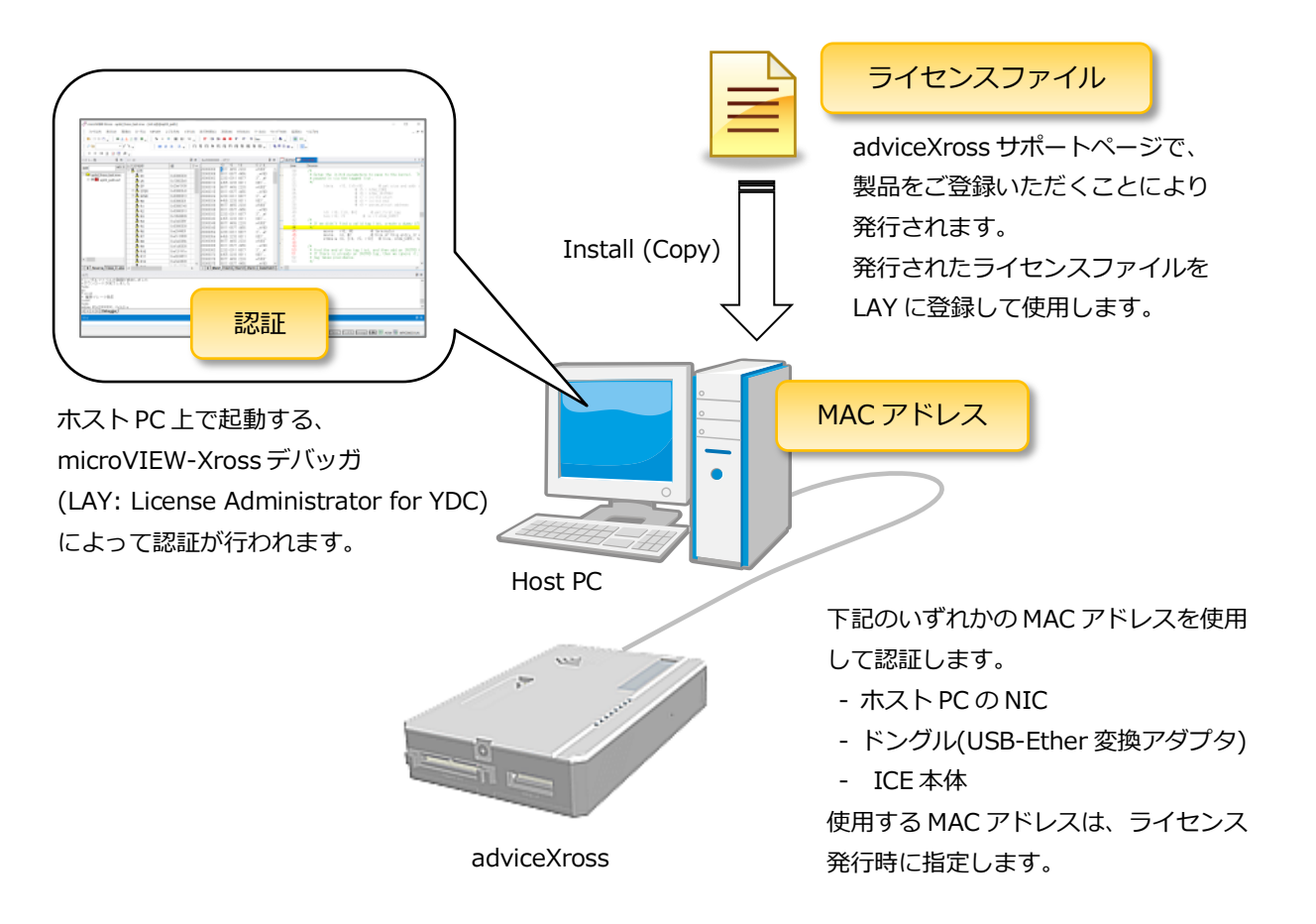

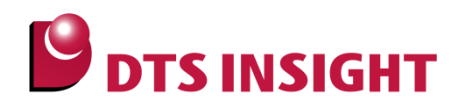

### <span id="page-6-0"></span>2.2. ノードロックライセンスの適用例

#### <span id="page-6-1"></span>2.2.1. ホスト PC に組み込まれている NIC の MAC アドレスで認証

特定のホスト PC にライセンスを限定する場合に使用します。

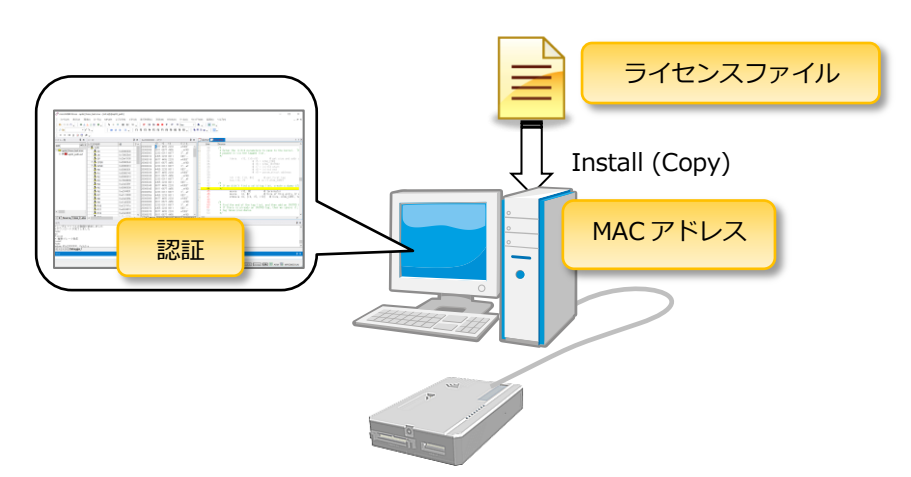

ホスト PC に組み込まれているネットワークアダプタ(NIC など)の MAC アドレスでライセンス認証を行いま す。ICE を使用する PC が固定されている場合にご使用いただけますが、別のホスト PC にライセンスを移行 することはできません。

#### <span id="page-6-2"></span>2.2.2. ホスト PC に接続したドングルの MAC アドレスで認証

ドングルの差し替えにより、別の PC へのライセンス移行が可能になります。

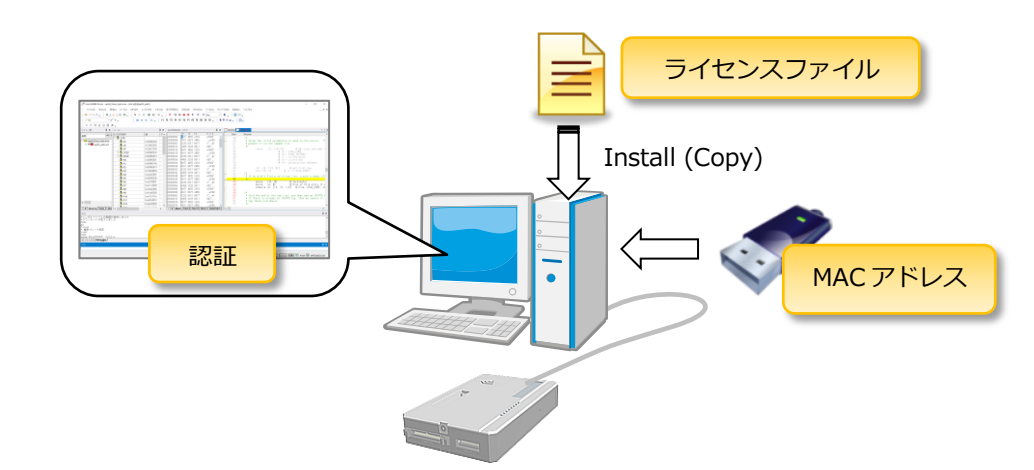

USB-Ether 変換アダプタなどをドングルとして使用し、その MAC アドレスでライセンス認証を行います。別 のホスト PC にライセンスファイルをコピーし、ドングルを接続することによってライセンスの移行が可能に なります。

ドングルとして使用する USB-Ether 変換アダプタ等はお客様がご用意ください。また、ドングル を紛失しないよう、十分にご注意ください。

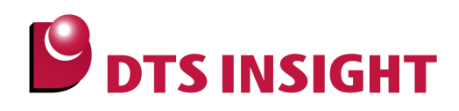

#### <span id="page-7-0"></span>2.2.3. ICE 本体の MAC アドレスで認証

ICE 本体をドングルとして使用することにより、別の PC へのライセンス移行が可能になります。

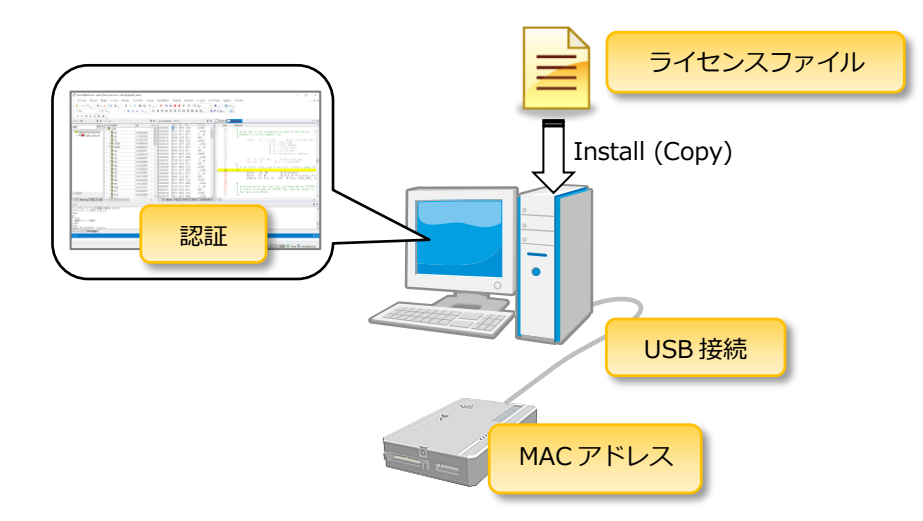

Ethernet 経由での接続ができるよう、ICE 本体にも MAC アドレスが設定されています。こちらの MAC アド レスを使用してライセンス認証を行う(ICE 本体をドングルとして使う)ことも可能です。

ICE とホスト PC は USB I/F で接続する必要があります。

別のホスト PC にライセンスファイルをコピーし、認証対象の ICE を接続することで、ライセンスの移行が可 能です。

License Administrator for YDC (LAY)を起動し、[Connect]ボタンがあれば、ICE 本体の MAC ゕドレス認証に対応しています。

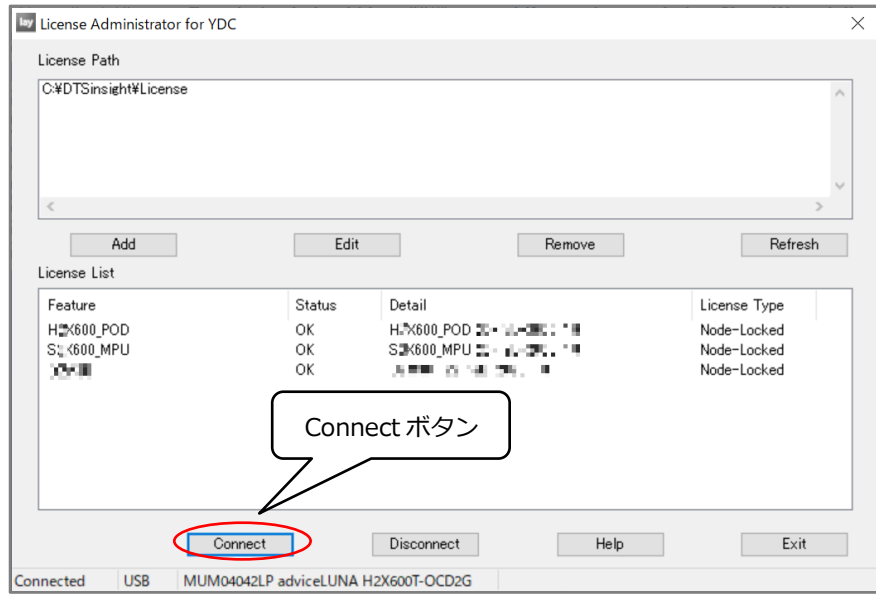

Doc.Rev. 1 © 2020 DTS INSIGHT CORPORATION. All rights reserved. Page 8 of 17

Application Note No. ESC-APN-048-01

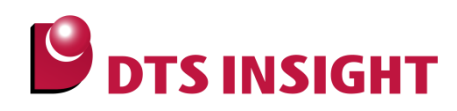

# <span id="page-8-0"></span>2.3. ライセンスファイルの取得 (ノードロックライセンス)

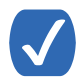

### 弊社 Web サイト上で、製品のご登録をしていただくことにより、電子メールでライセンスファ イルが発行されます。

#### <span id="page-8-1"></span>2.3.1. 弊社製品サポート Web サイト **–** 製品登録へのアクセス

### 1. インターネットブラウザを使用して、下記 URL の弊社製品サポート Web サイトにアクセスします。 [https://www.dts-insight.co.jp/support/support\\_xross/?m=Login](https://www.dts-insight.co.jp/support/support_xross/?m=Login)

#### 2. 「新規ご登録」襴にある、「製品のご登録」ボタンをクリックします。

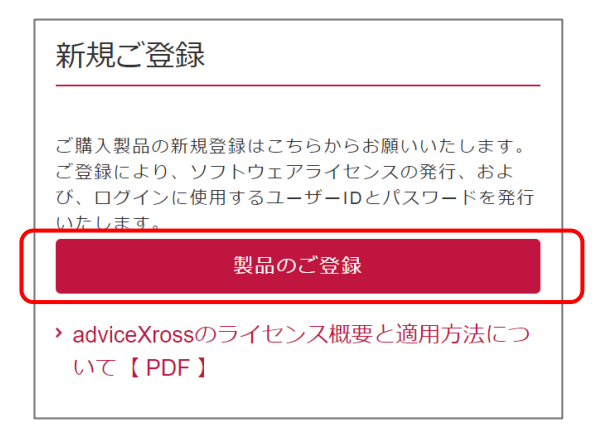

「ライセンス発行・ユーザーID 登録」のページが開きます。

3. 「ノードロックライセンスはこちら」のボタンをクリックします。

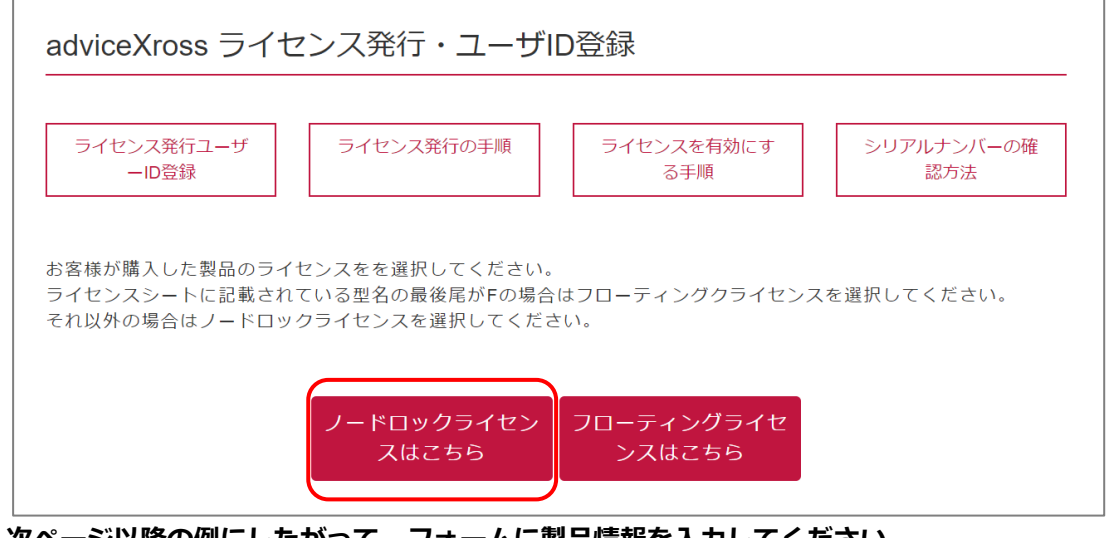

4. 次ページ以降の例にしたがって、フォームに製品情報を入力してください。

 $\overline{\mathbf{r}}$ 

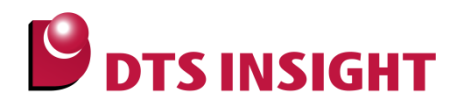

#### <span id="page-9-0"></span>2.3.2. 製品登録フォーム入力例 (ノードロックライセンス、通常のライセンス登録)

1 製品ごとにライセンスを発行する場合は、こちらの登録方法を使用します。

お手元のライセンスシート(adviceXross Software Autorization と記載されている用紙)を ご確認いただき、製品登録フォーム必要事項を入力します。

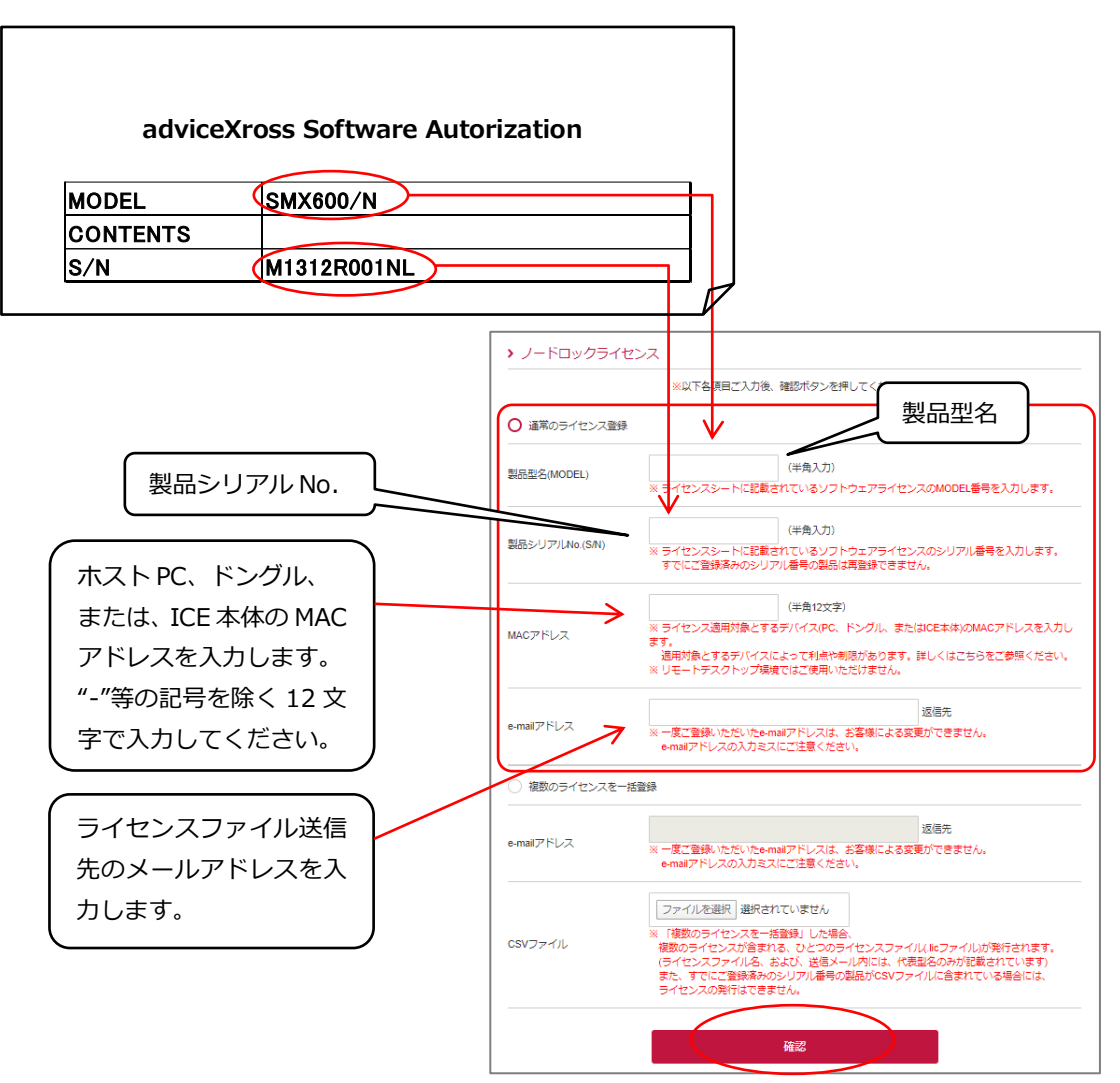

「確認」ボタンをクリックして、内容を確認後、「送信」ボタンを押すと、e-mail アドレス欄にご登録いただ いた宛先にメール添付でライセンスファイルが発行されます。

ライセンスシートは、製品登録だけでなく、テクニカルサポートを受ける際にも必要になります。 紛失しないよう、大切に保管してください。

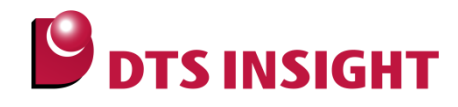

<span id="page-10-0"></span>2.3.3. 製品登録フォーム入力例 (ノードロックライセンス、複数のライセンスを一括登録)

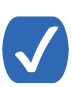

複数台のご導入時や、複数のオプションソフトウェアをひとつのライセンスファイルにまとめて 発行する場合には、こちらの方法を使用します。

1. お手元のライセンスシート(adviceXross Software Autorization と記載されている用紙)をご確認い ただき、下記のフォーマットにしたがって、csv ファイルを作成します。

SMX600/N,XXXxxxxxXX,1234567890ab SMX603/N,YYyyyyyyYY,1234567890ab

CSV ファイルの例

- CSV ファイルのフォーマット
	- ファイル名は任意
	- ","(カンマ)区切り
	- 1行ごとに、「製品型名,製品シリアル番号,MAC アドレス」
	- MAC アドレスは、ホスト PC、ドングル、または、ICE 本体の MAC アドレスを記述
- 2. 下記の例にしたがって、製品登録フォームに入力してください。

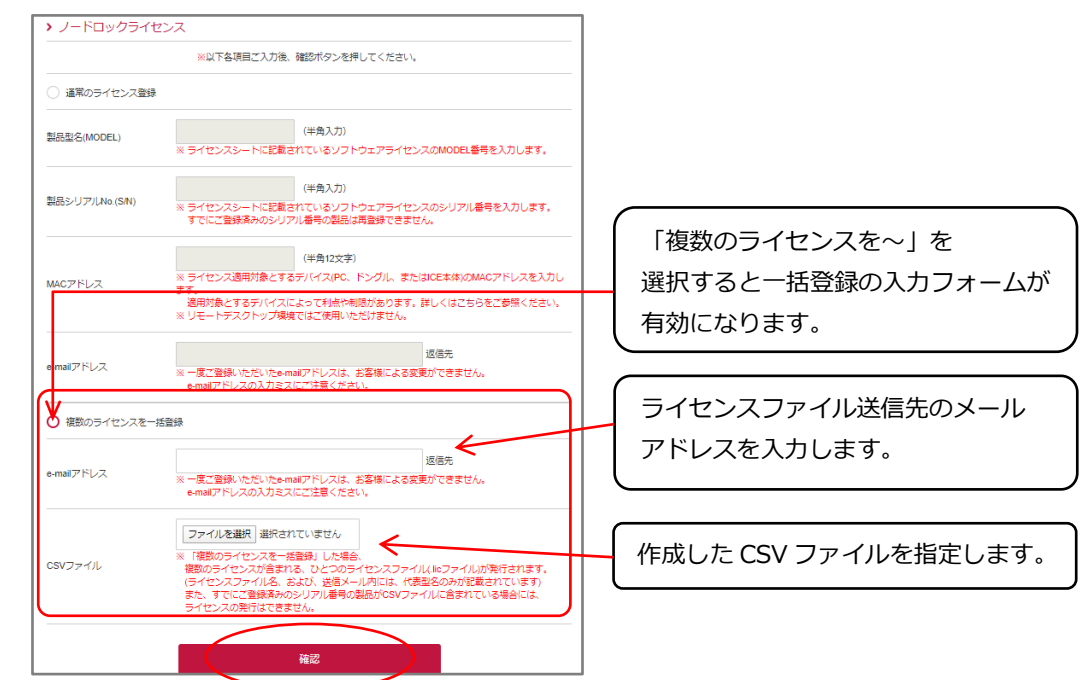

「確認」ボタンをクリックして、内容を確認後、「送信」ボタンを押すと、e-mail アドレス欄にご登録いただ いた宛先にメール添付でライセンスファイルが発行されます。

ライセンスシートは、製品登録だけでなく、テクニカルサポートを受ける際にも必要になります。 紛失しないよう、大切に保管してください。

Application Note No. ESC-APN-048-01

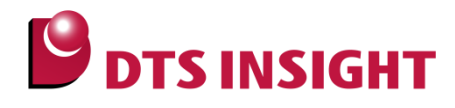

# <span id="page-11-0"></span>2.4. ライセンスファイルの適用 (ノードロックライセンス)

microVIEW-Xross デバッガをインストール後、License Administrator for YDC を起動して、送付された ライセンスファイルを指定します。

#### 1. インストーラのダウンロード

インターネットブラウザを使用して、下記 URL の弊社製品サポート Web サイトにアクセスします。 [https://www.dts-insight.co.jp/support/support\\_xross/?m=Login](https://www.dts-insight.co.jp/support/support_xross/?m=Login)

ライセンスフゔイルが添付されたメールに記載されている ID、パスワードを使用してログインし、登録し たソフトウェア製品をダウンロードします。

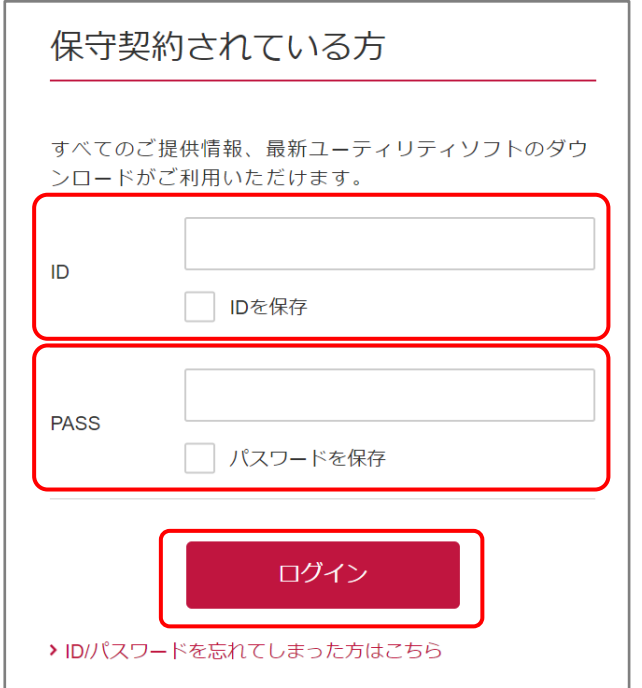

(ソフトウェア製品の例: SMX600/N の場合、インストーラは"SMX600\_REV217.exe"など。)

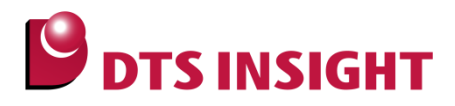

#### 2. 製品のインストール

ダウンロードしたインストーラを起動して、ホスト PC に microVIEW-Xross デバッガ環境をインストー ルします。インストール方法は、インストーラの指示に従ってください。

#### 3. ライセンスファイルの配置

メール添付で発行されたライセンスファイル(拡張子.lic)を、適当なフォルダに配置します。 (例: C:¥DTSinsight¥License など)

#### 4. ドングル、または、ICE 本体をホスト PC に接続

ライセンスを適用した MAC アドレスを持っているドングル、または、ICE 本体をホスト PC に接続します。 ICE 本体を接続した場合は、ICE の電源を投入します。ドライバのインストールが必要な場合は、Windows 標準のインストーラの指示に従ってください。

ホスト PC の MAC アドレスでライセンス認証する場合には、ドングル等は不要です。

#### 5. License Administrator for YDC (LAY)の起動

[スタートメニュー] – [DTSinsight] – [License Administrator for YDC]

より、License Administrator for YDC (LAY)を起動します。

### 6. [Add]ボタンをクリックし、License Administrator for YDC (LAY)に、ライセンスファイルを配置 したフォルダを登録します。

**DES INSIGHT** 

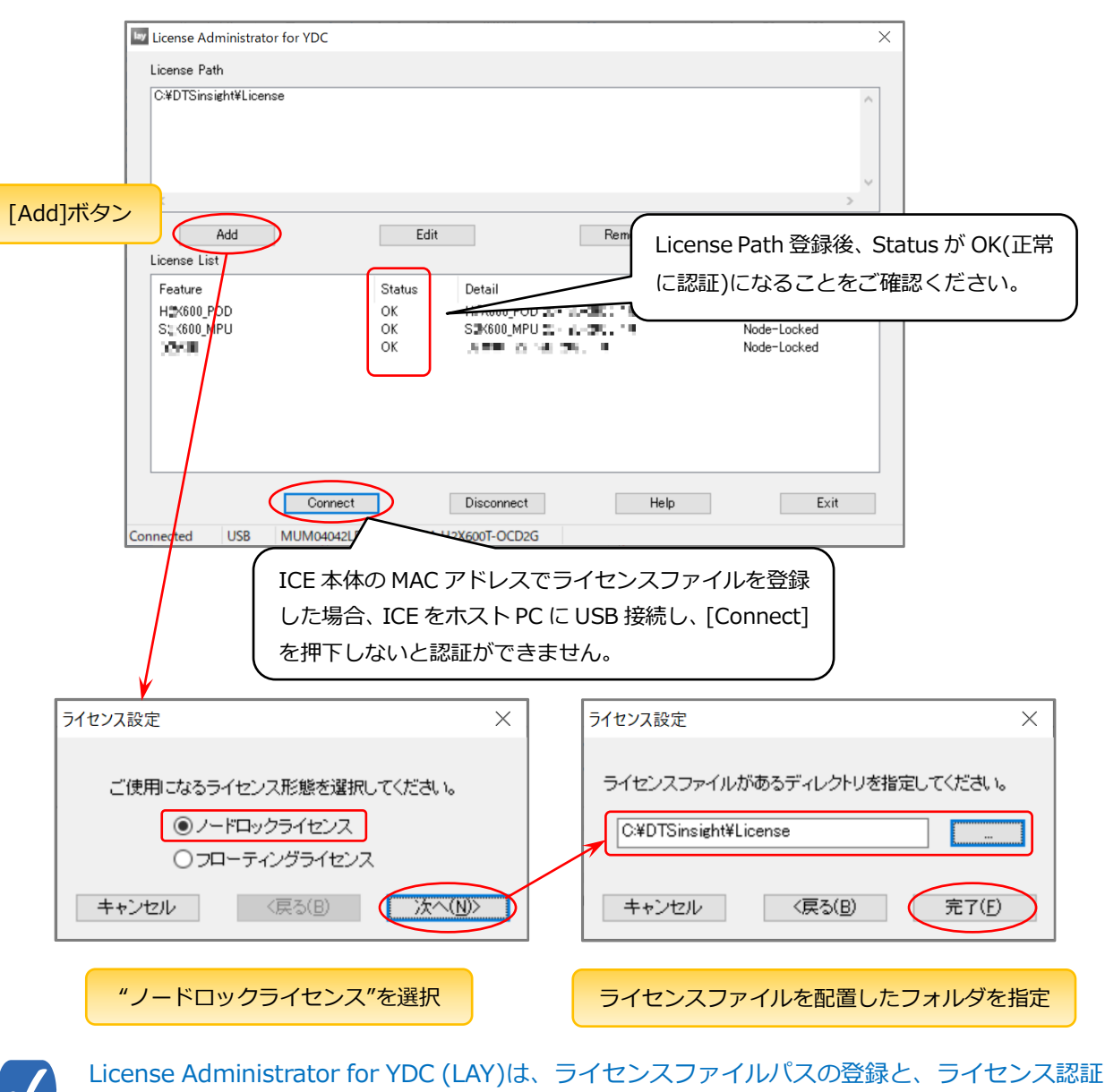

状況の確認でのみ使用します。

microVIEW-Xross デバッガを起動するたびに、LAY を起動する必要はありません。

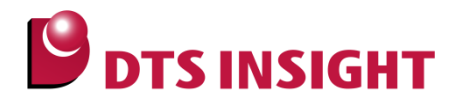

### <span id="page-14-0"></span>3. 補足事項

- 製品をご登録いただきますと、ご登録いただいたメールアドレス宛てに「 ★ユーザ登録 (adviceXross@WEB) 」という表題のメールが送信されます。ライセンスファイル(.lic ファイル)は、 このメールに添付されています。同メールに記載されている ID, PW を使用して弊社製品サポート Web サ イトにログインしていただくと、製品のインストーラをダウンロードできます。
- 製品型名の入力は、オプションの"/N"等を含めて、ライセンスシートのとおりに入力してください。
- CSV ファイルを使用して「複数のライセンスを一括登録」した場合、ライセンスファイルは一つのファイ ル(.lic ファイル)にまとめられて発行されます。(ファイル名、および、そのメール内には、csv ファイル内 の代表型名のみ記載されています)
- ご登録いただいたメールアドレスの誤りや、お客様メール環境で添付ファイル付きのメールが拒否された 場合、「 ★ユーザ登録(adviceXross@WEB) 」という表題のメールがお客様に届かないことがあります。 製品をご登録頂いてから、1 時間ほど経過してもメールが受信されない場合には、お手数ですが、 弊社サポートまでご連絡ください。(サポート対応時間外の場合には、翌日以降のご対応となる場合があり ます。)
- ホスト PC のシステム時間が不正な場合や、adviceXross のライセンス登録(LAY への登録)後にホスト PC のシステム時間を変更すると、License Administrator for YDC (LAY)の画面の Status 欄に"-88"エラー が表示される、または、「PC の設定時刻が不正です。Error cause:-88」のエラーが発生することがありま す。このエラーの対処には、LAY の初期化が必要になりますが、お客様ご自身で初期化することはできま せん。

製品型名、シリアル番号、ホスト PC の NIC の MAC アドレスの情報(※ドングルや ICE の MAC アドレス アドレスにライセンスを適用している場合であっても、ホスト PC の MAC アドレスをご連絡ください)と 合わせて、お使いのライセンスファイル(.lic)ファイルを担当営業、もしくは弊社サポートまでご連絡くだ さい。追って初期化手順をご案内いたします。

- 既にサポートWebサイトで登録済みの製品について、再登録(ライセンス再発行)を行うことはできません。
- ご使用の PC 環境の交換やドングルキーの破損など、 やむなくライセンスの再発行(適用 MAC アドレスを 変更してのリホスト)が必要な場合には、お手数ですが、担当営業、もしくは弊社サポートまでご連絡くだ さい。その際には、お使いのライセンスファイル(.lic ファイル)を添付していただきますよう、お願いいた します。

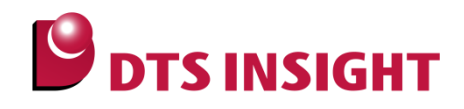

# <span id="page-15-0"></span>4. 参考資料

- 「microVIEW-Xross advice ファームウェア インストールガイド」 (mvwX\_InstallGuide\_j.pdf)
- 「License Administrator ソフトウェアライセンス管理ツールマニュアル (クライアント編)」 (LicenseAdministrator\_jpn.pdf)
- 「adviceXross ユーザーズマニュアル(固有編)」 (Arm\_adviceXross\_user\_j.pdf)
- 「microVIEW-Xross ユーザーズマニュアル(共通編)」 (mvwX\_user\_j.pdf)
- 「microVIEW-Xross ユーザーズマニュアル(固有基本編)」 (Arm\_mvwXross\_basic\_j.pdf)

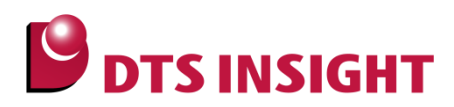

# <span id="page-16-0"></span>改訂履歴

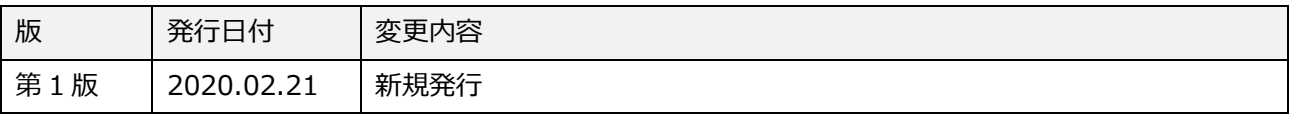